**ROZDZIA**

# Wstęp do modelowania części

**Modelowanie części** to zwykle główne zadanie, z jakim mają do czynienia początkujący użytkownicy programu Autodesk® Inventor® . Do modelowania używa się narzędzi, z którymi przyjdzie Ci spędzić większość czasu poświęconego na pracę w Inventorze; na szczęście są one stosunkowo łatwe w obsłudze.

W tym rozdziale zapoznasz się z najczęściej używanymi narzędziami do modelowania brył 3D.

Wyjaśniając to pokrótce, proces projektowania nowej części zaczyna się od stworzenia szkicu definiującego najważniejsze elementy geometrii, a następnie na podstawie tego szkicu tworzy się trójwymiarowy model tej części. Potem zaś pozostaje już tylko uzupełnienie modelu o niezbędne detale. To naprawdę jest takie proste!

- x **Tworzenie geometrii 3D parametryczny model bryły.**
- x **Modelowanie obiektu bazowego.**
- x **Projektowanie brył obrotowych.**
- x **Projektowanie brył o skomplikowanych kształtach.**
- x **Modelowanie dodatkowych elementów.**
- Otwory.

# **Tworzenie geometrii 3D — parametryczny model bryïy**

Najprostsze obiekty 3D w programie Autodesk Inventor to obiekty bazujące na szkicach. Takie obiekty są uzależnione od istnienia jednego lub kilku szkiców 2D definiujących ich strukturę. Zastosowanie szkicu jako wzorca pozwala na tworzenie niezwykle różnorodnych obiektów przestrzennych. Na przykład w rozdziale 2., "Wstęp do szkicowania parametrycznego", pracowałeś już nad szkicami, których można byłoby użyć do stworzenia obiektów 3D. Potęga modelowania parametrycznego wynika z faktu, że po stworzeniu szkiców można je dowolnie edytować i w ten sposób modyfikować bazujące na nich modele 3D.

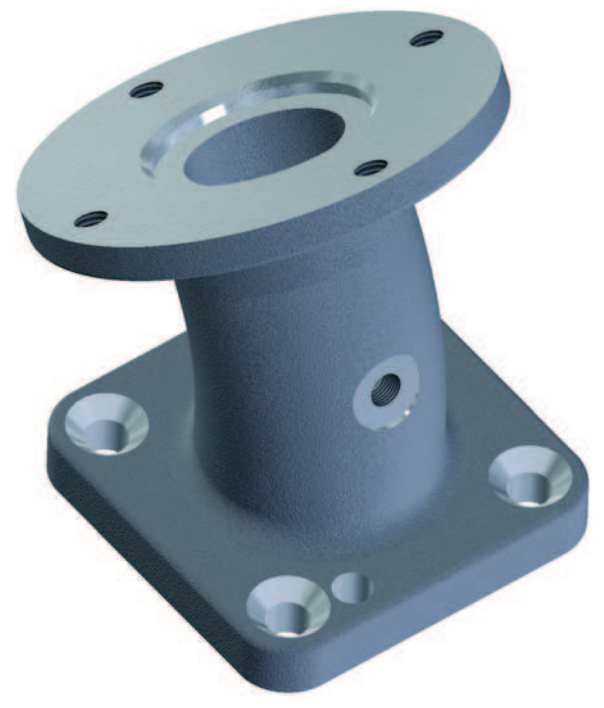

Potrzebną część można zbudować z wielu obiektów, o czym przekonasz się w dalszej części tego rozdziału, podczas projektowania podzespołu pokazanego na rysunku 3.1.

**RYSUNEK 3.1.** Celem tego rozdziału jest wymodelowanie części pokazanej na rysunku

Uwaga. W opisanych niżej ćwiczeniach posługiwałem się minipaskiem narzędzi oraz narzedziami i ustawieniami wyświetlanymi kontekstowo wprost w oknie graficznym. Te same narzedzia i opcje są dostepne także na wstążce oraz w zwykłych oknach dialogowych.

### **Modelowanie obiektu bazowego**

Warunek zaliczenia Jedno z największych wyzwań związanych z projektowaniem i tworzeniem modelu 3D polega na zadecydowaniu, od czego zacząć. Pierwszy utworzony element jest niekiedy nazywany obiektem bazowym. Aby ułatwić sobie podjęcie decyzji, potraktuj proces tworzenia modelu tak, jakbyś fizycznie go konstruował.

Każdą konstrukcję należy zacząć od solidnych fundamentów. Obiekt bazowy powinien być więc tym, który w największym stopniu decyduje o formie całej części, lub tym, na którym są zbudowane wszystkie pozostałe detale.

Φt

### *<u>Obsługa narzędzia Extrude (Wyciągnięcie proste)*</u>

Wyciągnięcie proste polega na nadaniu profilowi 2D pewnej długości, prostopadle do płaszczyzny szkicu. Wyciągnięcie można wykonać na określoną odległość w jednym kierunku, na określoną, taką samą odległość w dwóch kierunkach jednocześnie, na dwie różne odległości w przeciwne strony względem płaszczyzny szkicu bądź zakończyć je na wskazanej ściance części albo płaszczyźnie.

W poniższym ćwiczeniu zastosujesz narzędzie *Extrude* (*Wyciągnięcie proste*) do utworzenia bazowego obiektu projektowanej części:

- 1. Upewnij się, że projekt 2014 Essentials jest aktywny, a następnie otwórz plik *c03-01.ipt* z foldera *Parts\Chapter 03*. Przypominam, że materiały pomocnicze do ćwiczeń można pobrać ze strony internetowej pod adresem *http://www.sybex. com/go/inventor2014essentials*.
- 2. Kliknij dowolną linię szkicu widocznego w oknie graficznym. Gdy to zrobisz, obok kursora pojawi się minipasek z często używanymi narzędziami.
- 3. Kliknij przycisk *Create Extrude* (*Utwórz wyciągnięcie proste*) znajdujący się po lewej stronie tego paska.
- 4. Na ekranie pojawi się wstępny podgląd wyciągnięcia, kolejny minipasek narzędzi oraz okno dialogowe z kompletem ustawień. Bieżąca wartość wyciągnięcia będzie wyświetlona zarówno na pasku, jak i w oknie.
- 5. Kliknij i przeciągnij strzałkę oznaczającą koniec wyciągnięcia, aż na minipasku pojawi się wartość 15 (patrz rysunek 3.2). Jeśli wolisz, możesz po prostu podświetlić bieżącą odległość wyciągnięcia na minipasku i ręcznie wpisać w nim 15.

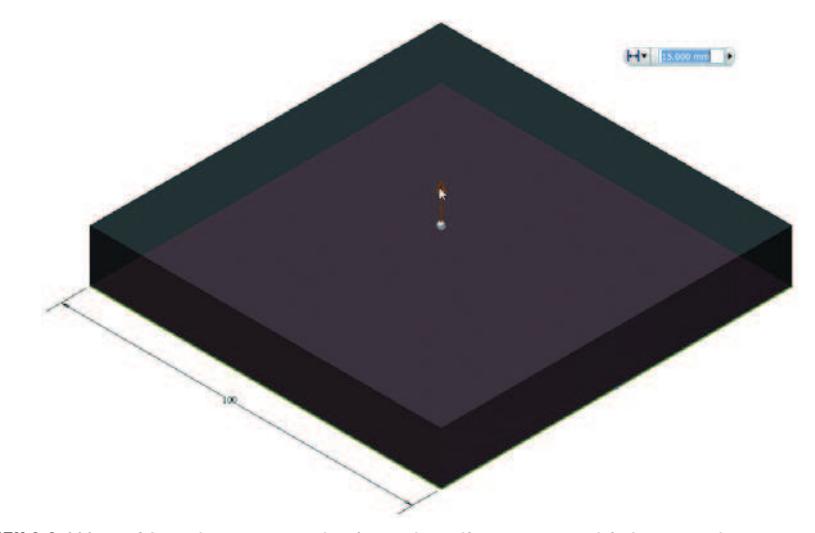

RYSUNEK 3.2. Wartość podana na pasku jest aktualizowana na bieżąco podczas przeciągania strzałki

Aby zminimalizować lub zmaksymalizować okno dialogowe, należy kliknać przycisk ze strzałką znajdujący się w jego dolnej części.

6. Na minipasku narzędzi kliknij przycisk z zielonym "ptaszkiem" (który odpowiada przyciskowi *OK*), aby utworzyć bryłę.

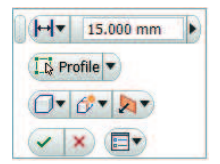

Wyciągnięcie zostanie uwidocznione na podglądzie graficznym, a w przeglądarce pojawi się nowa pozycja o nazwie *Extrusion1* (*Wyciągnięcie proste1*).

7. Zamknij plik bez zapisywania.

Ta prosta procedura to podstawa parametrycznego modelowania obiektów 3D. Za pomocą tych i podobnych operacji, powtarzanych wielokrotnie, można zaprojektować w Inventorze praktycznie dowolny trójwymiarowy model.

### $R$ **óżne podejścia do tworzenia cześci**

Część o skomplikowanym kształcie bazowym będzie po prostu wymagała opracowania bardziej złożonego szkicu. W przypadku prostych części obiekt bazowy można utworzyć na kilka sposobów.

Jednym z nich jest wyciągnięcie proste, z którym zapoznałeś się w poprzednim ćwiczeniu — zastosowałeś je w odniesieniu do szkicu, który mógł być skonstruowany z sekwencji kilku linii lub narysowany za pomocą narzędzia *Two Point Rectangle* (*Prostokąt – dwupunktowy*). W kolejnym ćwiczeniu do stworzenia prostego szkicu użyjesz dwóch innych metod, ale sposobów modelowania poprawnych brył 3D jest jeszcze więcej.

- 1. Kliknij przycisk *New* (*Nowy*) znajdujący się na pasku szybkiego dostępu.
- 2. Upewnij się, że na liście w dolnej części okna, które się wówczas pojawi, widnieje nazwa aktywnego projektu: *2014 Essentials.ipj*.
- 3. Na liście po lewej stronie okna dialogowego *New File* (*Utwórz nowy plik*) kliknij pozycję *Template/Metric* (*Template/Metryczne*).
- 4. Odszukaj i dwukrotnie kliknij plik szablonu o nazwie *Standard (mm).ipt*.
- 5. Po utworzeniu nowego pliku kliknij w oknie graficznym prawym przyciskiem myszy i ze znakowego menu wybierz polecenie *New Sketch* (*Nowy szkic*).
- 6. W przeglądarce rozwiń folder *Origin* (*Początek*) i jako płaszczyznę bazową wybierz płaszczyznę XZ.

- 7. Włącz narzędzie *Polygon* (*Wielobok*), którego przycisk znajduje się na karcie  $\odot$  Polygon *Sketch* (*Szkic*) w panelu *Draw* (*Rysuj*).
- 8. Zmień liczbę boków wieloboku na 4 i kliknij środek płaszczyzny konstrukcyjnej części, aby umieścić w nim środek wieloboku.

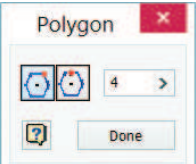

- 9. Przesuń kursor w różne miejsca ekranu program będzie wyświetlał podgląd kwadratu wyśrodkowanego względem płaszczyzny konstrukcyjnej. Kliknij w dowolnym miejscu podglądu graficznego, aby utworzyć nowy obiekt.
- 10. Włącz narzędzie *Horizontal Constraint* (*Wiązanie poziome*), znajdujące się w panelu *Constrain* (*Wiązanie*), a następnie kliknij dowolny bok kwadratu, aby wypoziomować go względem układu współrzędnych; nie twórz jednak żadnych wymiarów.
- 11. Naciśnij klawisz *E*, aby włączyć narzędzie *Extrude* (*Wyciągnięcie proste*), i utwórz bryłę o wysokości 15 mm.

Jak widać, do tworzenia brył 3D w programie Inventor nie trzeba dysponować całkowicie związanym szkicem; wystarczy, by stanowił on zamkniętą całość (pętlę).

Bryła utworzona na podstawie wieloboku jest niemal identyczna jak pierwszy model, jaki wykonałeś w tym rozdziale. Ma ona kształt prostopadłościanu, czyli bryły prostej. Program Inventor jest wyposażony w specjalne narzędzia do modelowania brył prostych, które automatyzują proces tworzenia szkicu oraz bazującego na nim obiektu.

12. W przeglądarce kliknij prawym przyciskiem myszy pozycję *Extrusion1* (*Wyciągnięcie proste1*) i z kontekstowego menu wybierz polecenie *Suppress Features* (*Wyłącz elementy*), aby efekt wyciągnięcia zniknął z okna graficznego.

### <sup>+</sup> <sup>+</sup> T Extrusion1 (Suppressed)

Tak naprawdę potraktowany w ten sposób element nie został usunięty. Jego właściwości są nadal obecne w pliku — po prostu nie jest on wyświetlany.

13. Odszukaj narzędzie *Box* (*Kostka*) na karcie *3D Model* (*Model 3D*) w panelu *Primitives* (*Prymitywy*).

**Bo** 

- To narzędzie wymaga wybrania płaszczyzny, względem której zostanie utworzony obiekt.
- 14. Otwórz folder *Origin* (*Początek*) i wybierz płaszczyznę XZ.
- 15. Utworzony zostanie nowy szkic. Kliknij w środku układu współrzędnych części, aby wskazać środkowy punkt szkicu.

⊠

16. Po wskazaniu środka odsuń kursor, aby się przekonać, że tworzenie bryły rozpoczęło się od włączenia narzędzia *Center Point Rectangle* (*Prostokąt – Środek z dwóch punktów*). Korzystając z funkcji automatycznego wymiarowania, możesz nadać prostokątowi potrzebną wielkość.

Rozwijane menu w panelu Primitives (Prymitywy) zawiera ponadto narzędzia umożliwiające tworzenie walców, kul oraz torusów.

- 17. Zmień wartość w polu pierwszego wymiaru na 100, naciśnij klawisz *Tab*, aby podświetlić pole drugiego, i w nim także wpisz 100.
- 18. Naciśnij klawisz *Enter*, aby zakończyć szkicowanie i przystąpić do określania wysokości tworzonego prostopadłościanu.
- 19. Po zmianie perspektywy podglądu określ wysokość prostopadłościanu na 15, kliknij prawym przyciskiem myszy i w kontekstowym menu naciśnij przycisk *OK*, aby utworzyć bryłę.
- 20. Kliknij dowolną ściankę bryły i za pomocą minipaska narzędzi wybierz polecenie *Edit Sketch* (*Edytuj szkic*), aby wyświetlić szkic wraz z wymiarami i liniami konstrukcyjnymi, pokazany na rysunku 3.3.

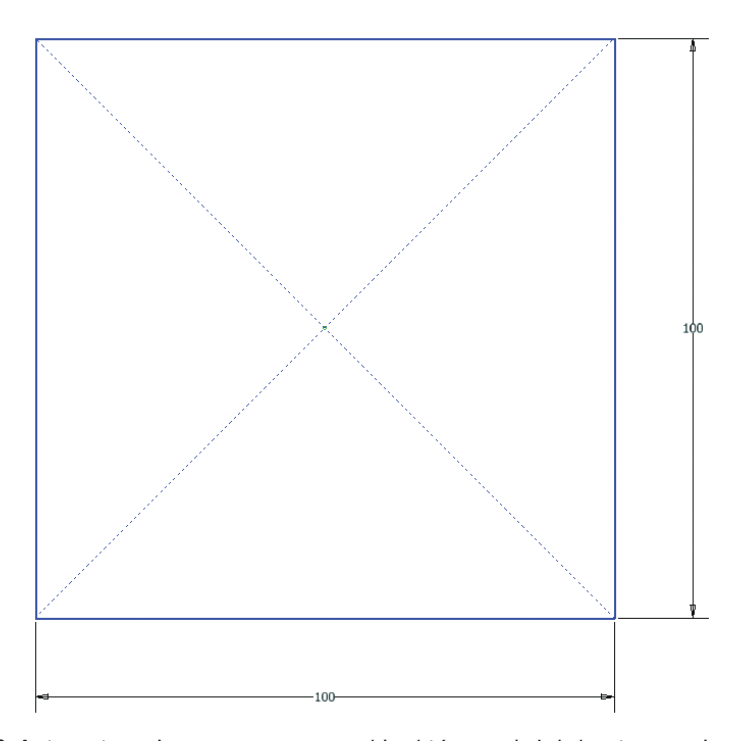

RYSUNEK 3.3. Automatycznie wygenerowany szkic, który posłużył do utworzenia prostopadłościanu

Zauważ, że w przeglądarce pojawił się kolejny element o nazwie *Extrusion2* (*Wyciągnięcie proste2*). Jak widać, narzędzie *Box* (*Kostka*) automatyzuje proces tworzenia szkicu oraz wyciągnięcia prostego bryły.

21. Zamknij model bez zapisywania.

### **OkreĂlanie materiaïu i koloru**

Stworzenie komputerowej wizualizacji przyszłego projektu ułatwia zinterpretowanie jego formy i funkcjonalności. W tym celu możesz między innymi określić materiał, z jakiego jest wykonana projektowana część, a nawet analizować jej ciężar i bezwładność. Jeśli chcesz, możesz też określić kolor części.

- 1. Upewnij się, że projekt 2014 Essentials jest aktywny, a następnie otwórz plik *c03-02.ipt* z foldera *Parts\Chapter 03*.
- 2. W przeglądarce kliknij prawym przyciskiem myszy ikonę części znajdującą się na samej górze hierarchii i z kontekstowego menu wybierz polecenie *iProperties* (*iProperties*).

```
\sqrt{3}c3-02.ipt
```
- 3. W oknie dialogowym, które się wówczas pojawi, wyświetl zakładkę *Physical* (*Fizyczne*) i z rozwijanej listy *Material* (*Materiał*) wybierz opcję *Iron, Cast* (*Żelazo, odlew*). Zauważ, że ta zmiana automatycznie wpływa na masę obiektu.
- 4. Kliknij przycisk *OK*, aby zatwierdzić zmianę materiału.

Podczas realizacji ćwiczeń w tym i innych rozdziałach od czasu do czasu zaglądaj do zakładki Physical (Fizyczne) i zmieniaj właściwości projektowanych brył, aby się przekonać, jaki wpływ ma to na ich parametry.

5. Na pasku szybkiego dostępu odszukaj listę, na której widnieje w tej chwili nazwa *Generic* (*Ogólny*), określająca kolor części. Wybierz dowolny kolor. Możesz go zmodyfikować w każdej chwili.

Określenie materiału, z jakiego zostaną wykonane części, ma bardzo istotny wpływ na oszacowanie kosztów produkcji, masę gotowego wyrobu i tak dalej. Z kolei zmiana koloru pozwala wyeksponować niektóre komponenty w zespole bądź nadać im bardziej naturalny wygląd.

Wskazówka. Program Inventor jest wyposażony w kilka bibliotek kolorów. Jeśli zamierzasz używać innych programów firmy Autodesk, takich jak Autodesk® 3ds Max®, i zależy Ci na zachowaniu spójności kolorystyki modeli, powinieneś używać kolorów z biblioteki Autodesk *Appearance* (*Biblioteka wyglÈdu renderingu Autodesk*).

### **Wielokrotne wykorzystywanie szkiców**

Warunek zaliczenia

W przypadku skomplikowanej części, w której wiele komponentów należy utworzyć na bazie tej samej płaszczyzny, do opracowania niektórych spośród tych komponentów można niekiedy użyć tylko jednego szkicu.

- 1. Kontynuuj pracę z modelem z poprzedniego ćwiczenia bądź upewnij się, że projekt 2014 Essentials jest aktywny, a następnie otwórz plik *c03-03.ipt* z foldera *Parts\Chapter 03*.
- 2. W przeglądarce kliknij niewielki symbol plusa (*+*) znajdujący się obok elementu *Extrusion1* (*Wyciągnięcie proste1*). Zobaczysz wówczas szkic, który został wykorzystany do stworzenia widocznej na ekranie bryły.
- 3. Kliknij ten szkic prawym przyciskiem myszy i z kontekstowego menu wybierz polecenie *Share Sketch* (*Współdziel szkic*).

W rezultacie szkic pojawi się w przeglądarce w dwóch miejscach: pod wyciągnięciem i ponad nim. Ponadto zostanie on ponownie uwidoczniony na podglądzie graficznym, aby można było na jego podstawie zbudować inne elementy. W tym przypadku musimy jednak najpierw trochę go rozbudować.

- 4. Kliknij górną ściankę bryły otrzymanej przez wyciągnięcie. Gdy to zrobisz, pojawi się minipasek z przyciskami *Edit Extrude* (*Edytuj wyciągnięcie proste*), *Edit Sketch* (*Edytuj szkic*) oraz *Create Sketch* (*Utwórz szkic*).
- 5. Kliknij przycisk *Edit Sketch* (*Edytuj szkic*).
- 6. Włącz narzędzie *Center Point Circle* (*Okrąg Środek*) znajdziesz je w kontekstowym menu oraz w panelu *Draw* (*Rysuj*). Utwórz okrąg o promieniu 40 i środku pokrywającym się z środkiem części.
- 7. Włącz narzędzie *Offset* (*Odsunięcie*) znajdujące się na karcie *Sketch* (*Szkic*) w panelu *Modify* (*Zmień*), kliknij okrąg, a potem na zewnątrz niego, aby utworzyć drugi, większy. Naciśnij klawisz *Esc*, aby wyłączyć narzędzie *Circle* (*Okrąg*). Patrz rysunek 3.4.

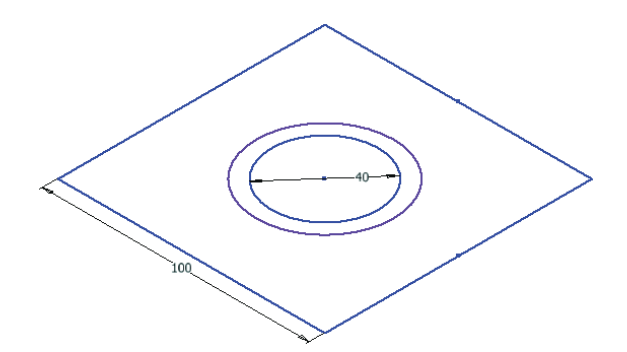

**RYSUNEK 3.4.** Dodawanie elementów do istniejącego szkicu

國

₫

Szkic najprawdopodobniej zostanie obrócony tak, abyś patrzył na niego na wprost. Aby móc przygotować przykładowy rysunek w widoku izometrycznym, wyłączyłem funkcję automatycznego obracania w opcjach aplikacji — przy okazji chciałem Ci w ten sposób pokazać, że szkice można edytować także w ten sposób.

- 8. Włącz narzędzie *Dimension* (*Wymiar*) i kliknij kolejno obydwa okręgi. W ten sposób utworzysz wymiar wyznaczający odległość między ich krawędziami. Ustal tę odległość na 10 i wyłącz narzędzie *Dimension* (*Wymiar*).
- 9. Kliknij prawym przyciskiem myszy i z kontekstowego menu wybierz polecenie *Finish 2D Sketch* (*Zakończ szkic 2D*).

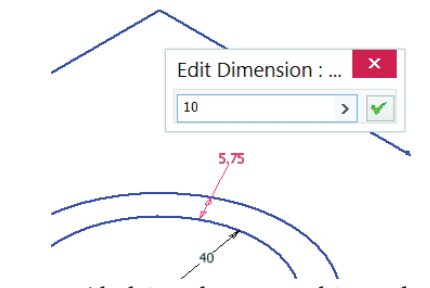

Teraz możesz utworzyć kolejne elementy szkicu, odwołujące się do środka części. To właśnie dlatego warto pamiętać o wyśrodkowaniu części względem płaszczyzny konstrukcyjnej.

- 10. Kontynuuj pracę z modelem z poprzedniego ćwiczenia bądź upewnij się, że projekt 2014 Essentials jest aktywny, a następnie otwórz plik *c03-04.ipt* z foldera *Parts\ Chapter 03*.
- 11. W przeglądarce rozwiń folder *Origin* (*Początek*).
- 12. Kliknij płaszczyznę XY. Wybrana płaszczyzna zostanie podświetlona w oknie graficznym projektu, a obok niej pojawi się przycisk polecenia *Create Sketch* (*Utwórz szkic*).
- 13. Kliknij ten przycisk, aby przystąpić do tworzenia nowego szkicu na tej płaszczyźnie.
- 14. Środek części zostanie automatycznie umiejscowiony w centrum nowego szkicu, choć z perspektywy rzutu z przodu może to nie być takie oczywiste.
- 15. Kliknij prawym przyciskiem myszy w oknie podglądu graficznego i wybierz polecenie *Slice Graphics* (*Grafika płata*) lub naciśnij klawisz *F7*, aby ukryć fragment modelowanej części i w ten sposób wyeksponować nowy szkic. Przycisk *Slice Graphics* (*Grafika płata*) jest dostępny także na pasku stanu.
- 16. Rozpocznij kreślenie nowej linii, począwszy od środka części; przesuń kursor pionowo w górę i kliknij, gdy linia będzie miała w przybliżeniu 30 mm długości.
- 17. Przesuń kursor ponad koniec narysowanej linii, kliknij i przeciągnij ku górze, aby utworzyć łuk styczny z linią, taki jak na rysunku 3.5.

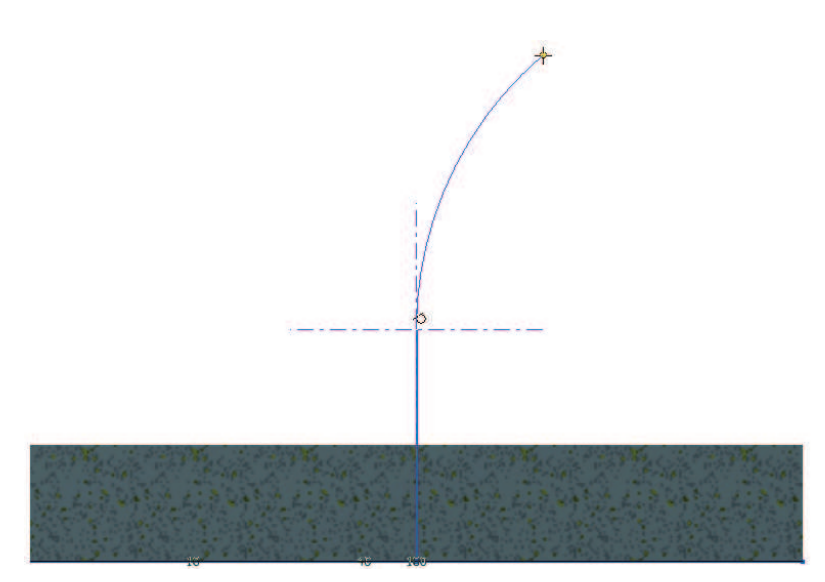

RYSUNEK 3.5. Łuk styczny można utworzyć także za pomocą narzędzia Line (Linia)

- 18. Utwórz linię prostą styczną do łuku. Ułatwi Ci to ikona symbolizująca styczność elementów. Naciśnij klawisz *Esc*, aby wyłączyć narzędzie *Line* (*Linia*).
- 19. Z kontekstowego menu znakowego wybierz polecenie *General Dimension* (*Wymiar ogólny*).

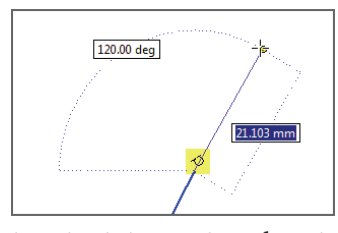

- 20. Kliknij łuk. Gdy na ekranie pojawi się wymiar odpowiadający długości promienia, kliknij prawym przyciskiem myszy i z podmenu *Dimension Type* (*Typ wymiaru*) wybierz polecenie *Arc Length* (*Długość łuku*). Wstaw linię wymiarową i określ długość łuku na 50.
- 21. Zaznacz kliknięciem drugą spośród narysowanych linii prostych, kliknij ją prawym przyciskiem myszy i wybierz opcję *Aligned* (*Wyrównany*). Wstaw wymiar i określ długość linii na 30.
- 22. Teraz kliknij kolejno najpierw pierwszą linię, a potem drugą. Ponieważ nie są one równoległe, na ekranie pojawi się podgląd wymiaru kątowego. Wstaw go w miejscu pokazanym na rysunku 3.6 i nadaj mu wartość 30.
- 23. Zakończ szkicowanie.

Warunek zaliczenia

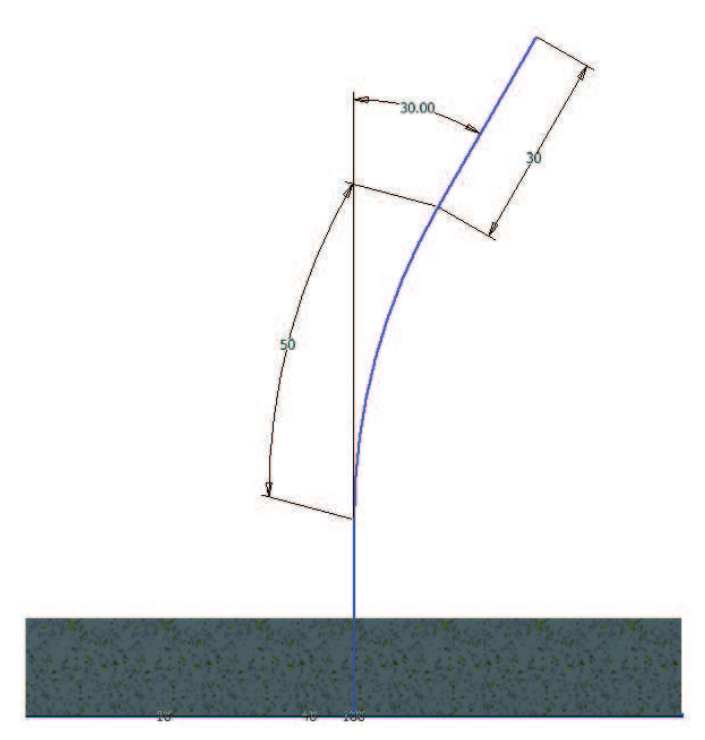

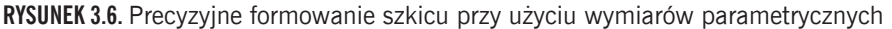

Informacje pomocnicze o zależnościach między elementami, takie jak symbol styczności wyświetlany podczas szkicowania, pozwalają od samego początku zachować pełną kontrolę nad procesem modelowania.

### **Odwoïywanie siÚ do innych szkiców**

Możliwość odniesienia się do innych szkiców ułatwia zachowanie spójności projektu.

- 1. Kontynuuj pracę z modelem z poprzedniego ćwiczenia bądź upewnij się, że projekt 2014 Essentials jest aktywny, a następnie otwórz plik *c03-05.ipt* z foldera *Parts\ Chapter 03*.
- 2. Rozpocznij nowy szkic na płaszczyźnie XY.
- 3. Włącz narzędzie *Project Geometry* (*Rzutuj geometrię*) za pomocą menu kontekstowego lub panelu *Draw* (*Rysuj*) i kliknij górną linię o długości 30 mm, aby powiązać ją z bieżącym szkicem.

Przeczytaj uważnie kilka kolejnych punktów i przestudiuj rysunki, aby lepiej zrozumieć czynności, które za chwilę wykonasz.

4. W panelu *Draw* (*Rysuj*) rozwiń menu narzędzia *Rectangle* (*Prostokąt*) i włącz narzędzie *Three Point Rectangle* (*Prostokąt – Trójpunktowy*).

Ebookpoint.pl kopia dla: 867-182-97-06 Zespol Szkol im. Ks. Stanislawa Staszica zstarnob@poczta.neostrada.pl

- 5. Rozpocznij rysowanie prostokąta od końca rzutowanej linii. Kliknij i przesuń kursor myszy w prawo, aby utworzyć krawędź prostopadłą do rzutowanej linii, i ponownie kliknij.
- 6. Trzeci i ostatni punkt tworzący prostokąt umieść powyżej szkicu, w odległości mniej więcej 10 mm od poprzedniego, jak na rysunku 3.7.

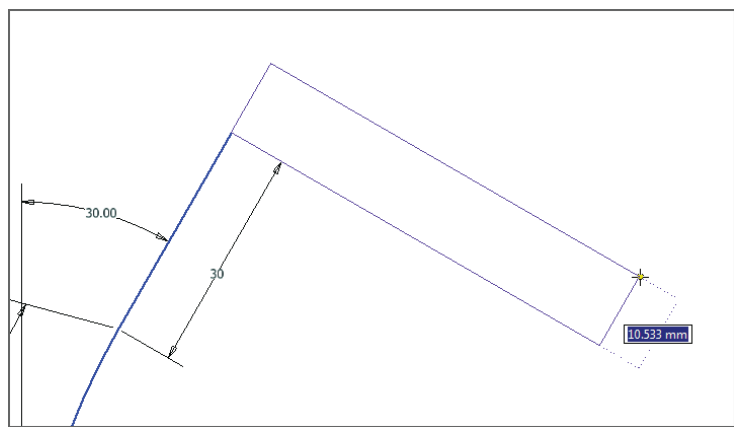

RYSUNEK 3.7. Prostokąt na bazie trzech punktów można już w trakcie rysowania ustawić pod dowolnym kątem

7. Wyłącz narzędzie *Rectangle* (*Prostokąt*) za pomocą klawisza *Esc* lub polecenia *Cancel* (*Anuluj*) z kontekstowego menu.

Ponieważ otrzymany prostokąt docelowo posłuży do utworzenia bryły obrotowej, to choć teraz mamy do czynienia z płaskim obiektem — przekrojem widzianym z boku — najlepiej będzie zwymiarować go zgodnie z docelową średnicą projektowanej części. Dzięki zastosowaniu funkcji *Centerline* (*Linia środkowa*) możemy podpowiedzieć narzędziu *Dimension* (*Wymiar*), że zależy nam właśnie na tego rodzaju wymiarze.

- 8. Kliknij krótszy bok prostokąta, stanowiący przedłużenie linii o długości 30 mm, od której zacząłeś jego rysowanie, a potem kliknij przycisk *Centerline* (*Linia środkowa*) w panelu *Format* (*Format*).
- 9. Włącz narzędzie *Dimension* (*Wymiar*), a następnie kliknij kolejno linię środkową oraz przeciwległy bok prostokąta.
- 10. Wstaw wymiar i określ jego wartość na 110 mm (patrz rysunek 3.8).
- 11. Wyłącz narzędzie *Dimension* (*Wymiar*), a następnie przeciągnij górny bok prostokąta w dół, tak by znalazł się poniżej krańca linii o długości 30 mm.
- 12. Ponownie włącz narzędzie *Dimension* (*Wymiar*) i wstaw wymiar dla krótszego boku prostokąta. Aby to zrobić, kliknij kolejno obydwa jego dłuższe boki. Nadaj krótszemu bokowi długość 10 mm.

Ebookpoint.pl kopia dla: 867-182-97-06 Zespol Szkol im. Ks. Stanislawa Staszica zstarnob@poczta.neostrada.pl

용

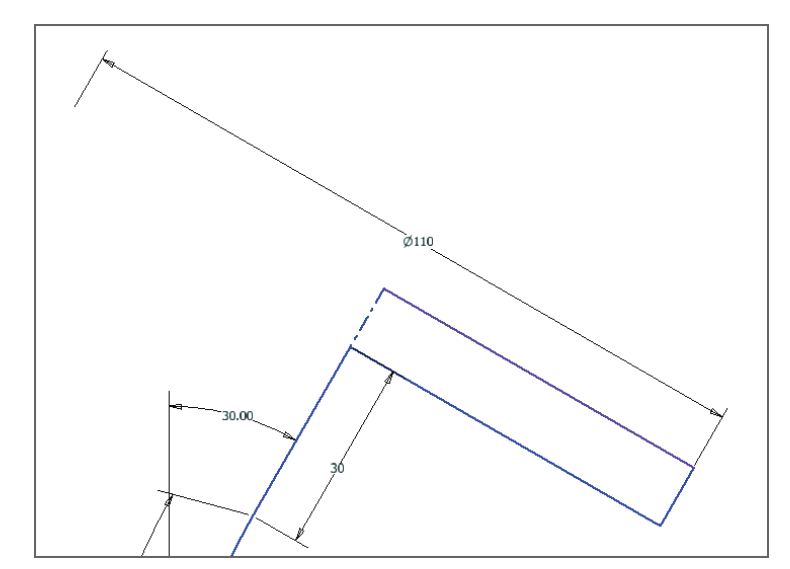

RYSUNEK 3.8. W szkicu można utworzyć wymiar liniowy odpowiadający długości średnicy

13. Wyłącz narzędzie *Dimension* (*Wymiar*) i zakończ edycję szkicu.

Kontynuujmy projektowanie naszej części. Z góry uprzedzę Cię, że w dalszej części rozdziału będziesz korzystał z gotowych plików, gdyż zostały one przygotowane tak, abyś mógł się skupić na zdobywaniu nowych umiejętności.

### **Projektowanie bryï obrotowych**

Narzędzie *Revolve* (*Obrót*) wymaga wskazania profilu 2D oraz osi, względem której ten profil zostanie obrócony w celu utworzenia bryły. Warunki zakończenia obrotu są podobne jak w przypadku narzędzia *Extrude* (*Wyciągnięcie proste*) — może to być konkretna odległość lub ścianka, na której zakończy się obrót.

### **Tworzenie bryïy obrotowej**

Dla wielu użytkowników programu Inventor obracanie jest drugą — po wyciąganiu — najczęściej używaną metodą tworzenia brył. Jeśli projektujesz przede wszystkim bryły obrotowe, to może być to nawet Twoja priorytetowa metoda pracy, choć moim zdaniem polubisz też narzędzia takie jak *Shaft Component Generator* (*Kreator wałów*), z którym zapoznasz się w rozdziale 9., "Zaawansowane narzędzia montażowe i inżynieryjne", automatyzujące tworzenie tego rodzaju brył.

Tymczasem jednak w kolejnym ćwiczeniu poznasz inną technikę szkicowania, bazującą na narzędziu *Revolve* (*Obrót*).

Warunek zaliczenia  $\bullet$ 

- 1. Upewnij się, że projekt 2014 Essentials jest aktywny, a następnie otwórz plik *c03-06.ipt* z foldera *Parts\Chapter 03*.
- 2. Kliknij najpierw dowolny element prostokąta należącego do szkicu o nazwie *Sketch3*, a następnie przycisk *Create Revolve* (*Utwórz obrót*) na minipasku narzędzi.
- 3. Ponieważ w projekcie znajduje się wiele widocznych szkiców, a wśród nich kilka zamkniętych profilów, musisz kliknięciem wybrać prostokąt do obrócenia.

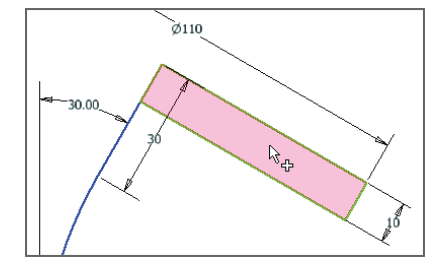

- 음 Axis 4. Następnie kliknij przycisk *Axis* (*Oś*) na minipasku narzędzi, aby poinformować Inventora, że potrzebny profil został już wybrany.
	- 5. Zaznacz linię środkową, równoległą do linii wymiarowej o długości 30 mm. Gdy tylko to zrobisz, na ekranie pojawi się podgląd nowej bryły (rysunek 3.9). Zwróć uwagę na obecność strzałki umożliwiającej zmianę kąta obrotu.

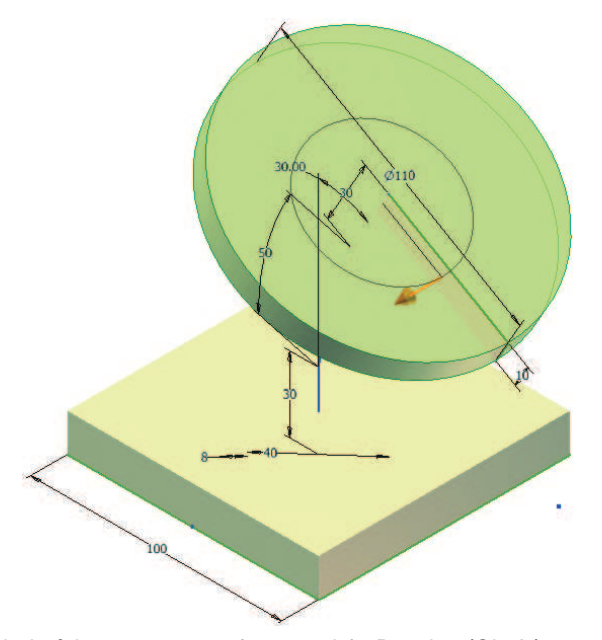

RYSUNEK 3.9. Podgląd efektu zastosowania narzędzia Revolve (Obrót)

6. Kliknij przycisk z zielonym "ptaszkiem", aby zakończyć pracę z narzędziem *Revolve* (*Obrót*).

Teraz możemy dokończyć projektowanie głównych komponentów modelu.

## **Projektowanie bryï o skomplikowanych ksztaïtach**

Wyciągnięcie polega na nadaniu wybranemu kształtowi pewnej grubości we wskazanym kierunku. Z kolei przeciągnięcie umożliwia tworzenie bardziej skomplikowanych brył.

Aby utworzyć przeciągnięcie, należy dysponować profilem 2D oraz przynajmniej jednym dodatkowym szkicem, stanowiącym ścieżkę dla tego profilu. Całą operację można nazwać "wyciągnięciem po ścieżce". Ponadto narzędzie *Sweep* (*Przeciągnięcie*) umożliwia zastosowanie trzeciego szkicu lub powierzchni, pozwalających na jeszcze dokładniejsze zaplanowanie trajektorii profilu.

### **Tworzenie brył za pomocą przeciągnięcia**

W kolejnym ćwiczeniu zaprojektujesz dwa komponenty. Pierwszy, stanowiący korpus podzespołu, będzie pusty w środku. Za pomocą drugiego wytniemy otwory w górnej i dolnej podstawie podzespołu.

- 1. Upewnij się, że projekt 2014 Essentials jest aktywny, a następnie otwórz plik *c03-07.ipt* z foldera *Parts\Chapter 03*.
- 2. Włącz narzędzie *Sweep* (*Przeciągnięcie*), znajdujące się na karcie *3D Model* (*Model 3D*) w panelu *Create* (*Utwórz*).

Dodanie okręgów do szkicu *Sketch1* sprawiło, że zawiera on teraz kilka zamkniętych kształtów. To zaś oznacza, że przeciągnięcie można wykonać na wiele sposobów — przycisk selekcji profilu w oknie dialogowym *Sweep* (*Przeciągnięcie*) będzie aktywny i oznaczony czerwoną strzałką. W takim przypadku należy dokonać samodzielnego wyboru.

3. Kliknij w obszarze pomiędzy dwoma okręgami.

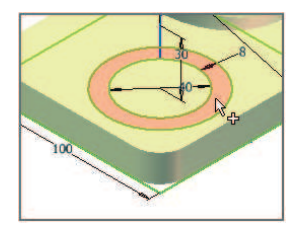

4. Ponieważ opcja *Optimize for Single Selection* (*Optymalizuj dla pojedynczego wyboru*) jest domyślnie zaznaczona, Inventor poprosi Cię teraz o kliknięcie ścieżki przeciągnięcia. Zaznacz linię zawierającą fragment łuku, biegnącą aż do dysku w górnej części modelu (patrz rysunek 3.10).

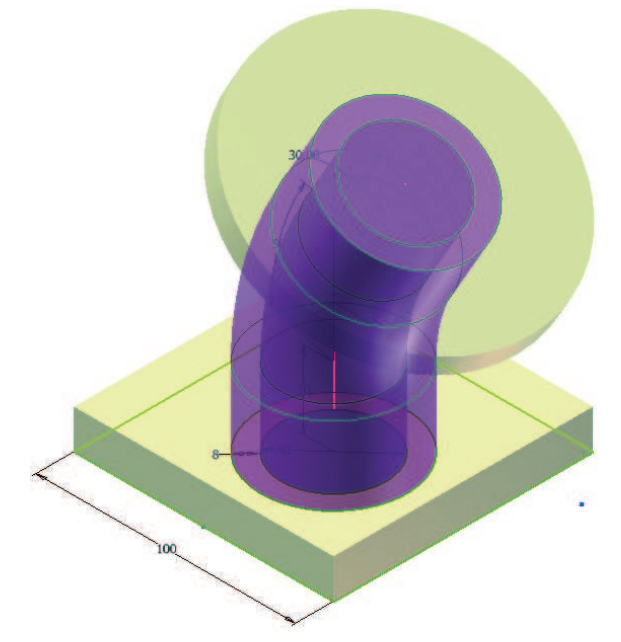

RYSUNEK 3.10. Efekt pierwszego zastosowania narzędzia Sweep (Przeciągnięcie)

5. Kliknij przycisk *OK* w oknie dialogowym *Sweep* (*Przeciągnięcie*), aby wyłączyć omawiane narzędzie.

Przeciągnięcie "zużyło" szkic wykorzystany w charakterze ścieżki przeciągnięcia. Stało się tak dlatego, że szkic użyty do utworzenia bryły 3D znika z podglądu graficznego.

- 6. W przeglądarce rozwiń element o nazwie *Sweep1* (*Przeciągnięcie1*).
- 7. Kliknij prawym przyciskiem myszy element *Sketch2* i włącz opcję *Visibility* (*Widoczność*).
- 8. Ponownie włącz narzędzie *Sweep* (*Przeciągnięcie*) i w charakterze profilu użyj wewnętrznego okręgu.
- 9. Wybierz tę samą ścieżkę przeciągnięcia.
- 10. Uaktywnij przycisk *Cut* (*Wycięcie*).
- 11. Kliknij przycisk *OK*, aby utworzyć element.
- 12. Wyłącz opcję *Visibility* (*Widoczność*) dla obydwu szkiców w projekcie. Rysunek 3.11 przedstawia wygląd części na tym etapie.

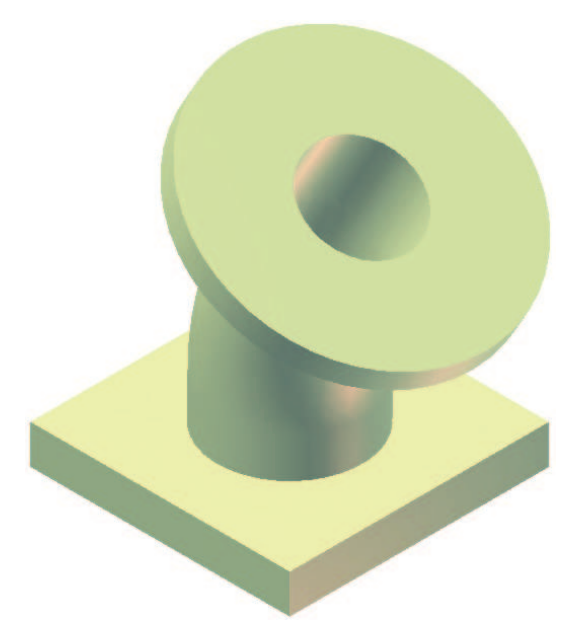

RYSUNEK 3.11. Część jest już prawie gotowa

Dzięki użyciu jednego szkicu do stworzenia kilku elementów możesz lepiej zapanować nad relacjami między nimi. Teraz skupimy się na dodaniu kilku komponentów, które pozwolą nam dokończyć modelowanie części.

### **Zastosowanie bryï prostych**

Dotychczas bryły takie jak prostopadłościany i walce tworzyłeś głównie na podstawie szkiców, a cały proces opierał się na szkicowaniu, a nie na bezpośrednim modelowaniu obiektów. Tymczasem proste bryły, takie jak prostopadłościany, walce i kule, łatwiej utworzyć bezpośrednio, z pominięciem szkicowania. Niektóre modele warto od podstaw zaprojektować w ten sposób, aby lepiej się z nim zapoznać. W poniższym ćwiczeniu wykorzystamy tę metodę w celu zmodyfikowania geometrii istniejącego podzespołu.

- 1. Upewnij się, że projekt 2014 Essentials jest aktywny, a następnie otwórz plik *c03-08.ipt* z foldera *Parts\Chapter 03*.
- 2. Rozwiń menu w panelu *Primitives* (*Prymitywy*) i wybierz z niego narzędzie *Cylinder* (*Walec*).

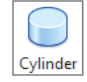

3. Kliknij górną ściankę bryły obrotowej, aby zdefiniować płaszczyznę, na której umieścisz walec.

Gdy to zrobisz, program automatycznie obróci bryłę tak, aby wyeksponować wybraną ściankę, i ustawi środek jej koncentrycznych, okrągłych krawędzi pośrodku płaszczyzny konstrukcyjnej.

- 4. Kliknij środek okręgów, określając w ten sposób położenie środka podstawy walca, i przesuń kursor myszy, aby nadać bryle pewną średnicę.
- 5. W polu z wartością średnicy wpisz 55 i naciśnij klawisz *Enter*. Gdy to zrobisz, perspektywa podglądu automatycznie ulegnie zmianie, a Inventor włączy narzędzie *Extrude* (*Wyciągnięcie proste*).
- 6. Przeciągnij w głąb części strzałkę symbolizującą odległość wyciągnięcia, aby zmienić rodzaj operacji z połączenia na wycięcie, tak jak zostało to pokazane na rysunku 3.12.

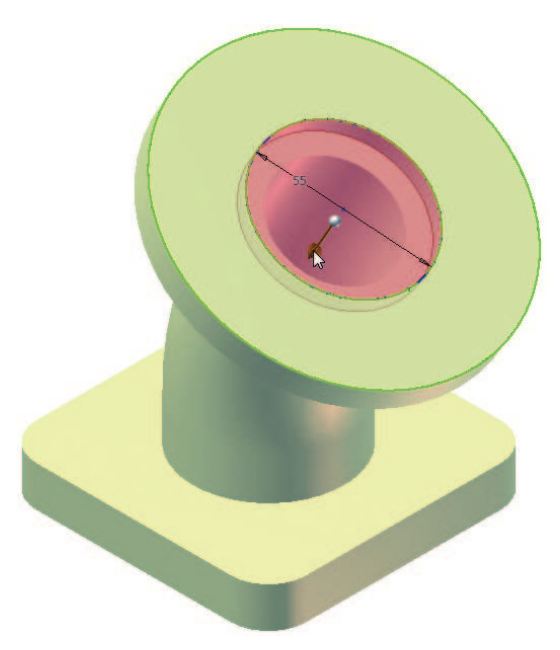

**RYSUNEK 3.12.** Zastosowanie bryï prostych przyspiesza modelowanie nieskomplikowanych części

7. Określ odległość na 5 mm i kliknij przycisk *OK*, aby ją zatwierdzić.

Zauważ, że w przeglądarce nie pojawi się żaden nietypowy element — utworzone w ten sposób wyciągnięcie można edytować tak samo jak wówczas, gdybyś całą operację modelowania wgłębienia wykonał krok po kroku. Podobnie jak w przypadku wielu innych, najbardziej efektywnych narzędzi Inventora, jest to prostszy sposób na wykonanie określonej czynności, który pozwala skupić się na samym projektowaniu, a nie na użyciu konkretnych metod.

### **Modelowanie dodatkowych elementów**

Takie dodatkowe elementy to detale modyfikujące istniejącą strukturę części, a ich wymodelowanie nie wymaga szkiców. Niemal każdy model wymaga stworzenia przynajmniej jednego elementu tego typu.

### **ZaokrÈglanie krawÚdzi**

Przy projektowaniu *nie zaleca się* uwzględniania zaokrągleń krawędzi już na etapie zaliczenia szkicowania. Znacznie lepiej i prościej jest utworzyć zaokrąglenia w gotowym modelu.

- 1. Kontynuuj pracę z modelem z poprzedniego ćwiczenia bądź upewnij się, że projekt 2014 Essentials jest aktywny, a następnie otwórz plik *c03-09.ipt* z foldera *Parts\ Chapter 03*.
- 2. Kliknij jedną z krótkich, pionowych krawędzi w narożnikach modelu.
- 3. Po wyświetleniu się paska z przyciskami ułatwiającymi wykonywanie typowych operacji kliknij przycisk *Create Fillet* (*Utwórz zaokrąglenie*).
- 4. Kliknij pozostałe trzy krótkie krawędzie.
- 5. Kolejne krawędzie będą oznaczane niewielką strzałką. Po zaznaczeniu ostatniej krawędzi przeciągnij tę strzałkę, tak by promień zaokrąglenia wszystkich narożników wynosił 14 mm, tak jak zostało to pokazane na rysunku 3.13.

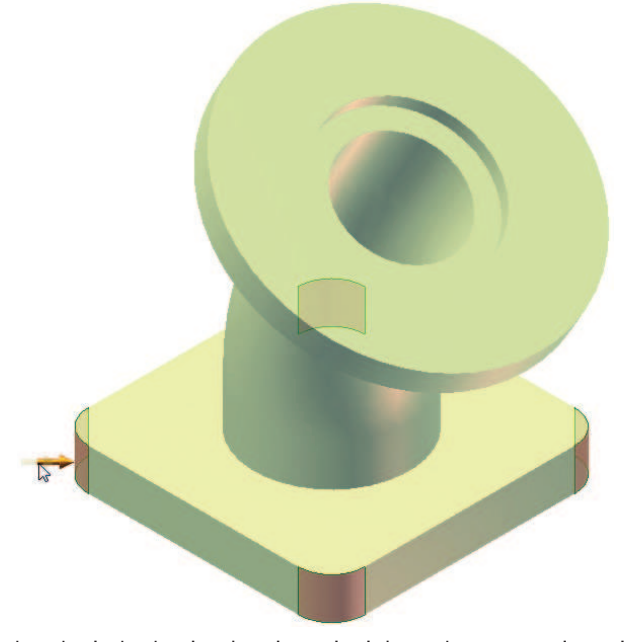

RYSUNEK 3.13. Zaokrąglenia będą się płynnie zmieniały podczas przeciągania

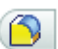

6. Dzięki możliwości zastosowania gestów do obsługi menu zamiast klikać przycisk *OK*, możesz w dowolnym miejscu podglądu kliknąć prawym przyciskiem myszy i przeciągnąć kursorem w prawą stronę. Spróbuj w ten sposób zakończyć pracę z narzędziem *Fillet* (*Zaokrąglanie*).

Zaokrąglenia stosuje się bardzo często, a w rozdziale 7., "Zaawansowane techniki modelowania części", omówiłem inne metody ich wykonywania. Tymczasem zapoznaj się z funkcją umożliwiającą jednoczesne tworzenie wielu zaokrągleń o zróżnicowanych parametrach.

Niewidoczne ścianki i krawędzie można kliknąć "przez część", najpierw trzeba jednak odszukać je kursorem myszy. Ponadto podgląd części można obracać, nie przerywając działania bieżącego narzędzia.

### **Tworzenie zaokrÈgleñ o zróĝnicowanych promieniach**

Zaokrąglenia odgrywają bardzo ważną rolę w podzespołach mechanicznych. Mogą one być bardzo różne, ale w tym rozdziale skupimy się na zwykłym zaokrąglaniu krawędzi i tworzeniu zaokrągleń o zróżnicowanych promieniach w ramach jednego modelu.

- 1. Upewnij się, że projekt 2014 Essentials jest aktywny, a następnie otwórz plik *c03-10.ipt* z foldera *Parts\Chapter 03*.
- 2. Kliknij okrągłą krawędź u zbiegu dwóch elementów: podstawy uzyskanej za pomocą wyciągnięcia prostego i korpusu utworzonego przez przeciągnięcie.
	- Na ekranie pojawi się minipasek z dwoma narzędziami: *Create Fillet*
	- (*Utwórz zaokrąglenie*) oraz *Create Chamfer* (*Utwórz fazę*).

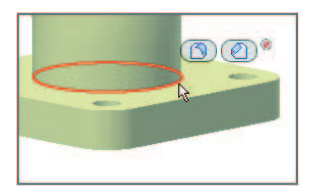

- 3. Włącz narzędzie *Create Fillet* (*Utwórz zaokrąglenie*).
- 4. Dodaj do zaznaczenia krawędź zbiegu pomiędzy korpusem utworzonym przez przeciągnięcie a bryłą obrotową.
- 5. Wprowadź ręcznie lub ustaw za pomocą myszy promień zaokrąglenia równy 6.
- 6. W oknie dialogowym *Fillet* (*Zaokrąglanie*) kliknij napis *Click to add* (*Kliknij, aby dodać*).

W ten sposób utworzysz nowy wiersz z parametrami zaokrąglania, w którym będziesz mógł podać inny promień.

- 7. Kliknij wartość promienia w nowym wierszu i zmień ją z 6 na 2.
- 8. Kliknij zewnętrzne krawędzie dwóch elementów, położone od strony utworzonych właśnie zaokrągleń: uzyskanego przez wyciągnięcie proste oraz przez obrót. Patrz rysunek 3.14.

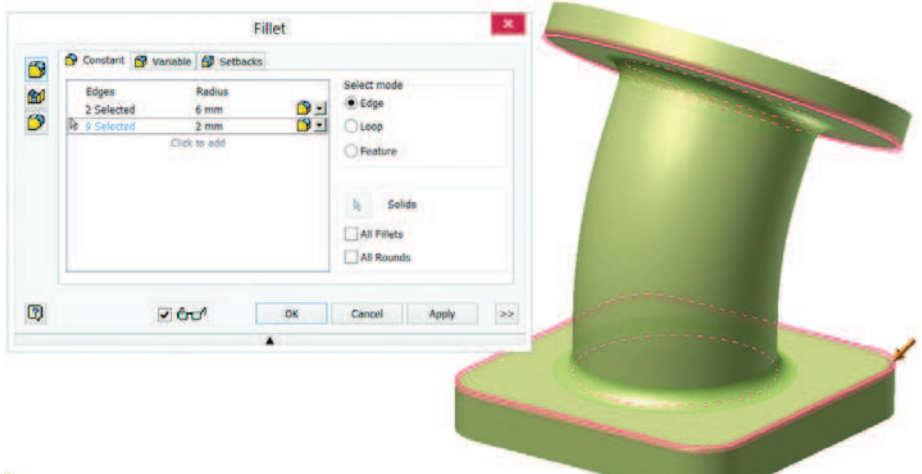

¥.

RYSUNEK 3.14. W ramach jednej operacji możesz utworzyć kilka zaokrągleń o różnych promieniach

9. Kliknij przycisk *OK*, aby zakończyć zaokrąglanie.

Zaokrąglanie i fazowanie stosuje się niezmiernie często, tym cenniejsza jest więc możliwość uruchomienia tych narzędzi przez kliknięcie dowolnej ostrej krawędzi.

### **Fazowanie**

Fazowanie i zaokrąglanie teoretycznie są podobne, jednak ich ustawienia dość znacznie warunek się różnią. W poniższym ćwiczeniu zapoznasz się z dwiema z trzech dostępnych metod zaliczenia fazowania.

- 1. Upewnij się, że projekt 2014 Essentials jest aktywny, a następnie otwórz plik *c03-11.ipt* z foldera *Parts\Chapter 03*.
- 2. Kliknij ostrą krawędź znajdującą się od wewnętrznej strony elementu uzyskanego przez obrót.
- 3. Włącz narzędzie *Create Chamfer* (*Utwórz fazę*). Domyślnie krawędź jest fazowana pod kątem 45°. Przeciągnij strzałkę wskazującą krawędź, aby zmienić odległość fazowania na 2 mm, tak jak zostało to pokazane na rysunku 3.15.

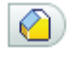

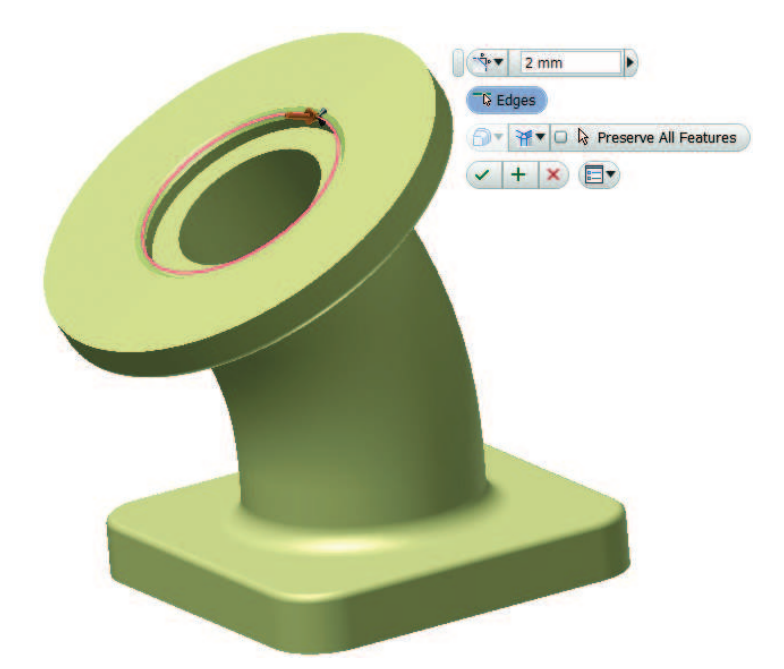

RYSUNEK 3.15. Fazowanie krawędzi modelu

- 4. Zakończ fazowanie.
- 5. Obróć część tak, aby widzieć ją od spodu.
- 6. Zaznacz ostrą krawędź okalającą otwór i włącz narzędzie *Chamfer* (*Fazowanie*).
- 7. Z listy dostępnych metod fazowania wybierz opcję *Two Distances* (*Dwie odległości*) — po wykonaniu tej operacji być może będziesz musiał zaznaczyć potrzebną krawędź jeszcze raz.

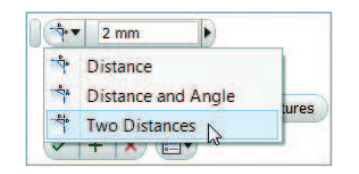

- 8. Zmień wartość pierwszej odległości na 2, a drugiej na 4.
- 9. Zakończ fazowanie. Na rysunku 3.16 został pokazany niemal gotowy model podzespołu.

Teraz możemy przystąpić do prac wykończeniowych — rozmieszczania otworów.

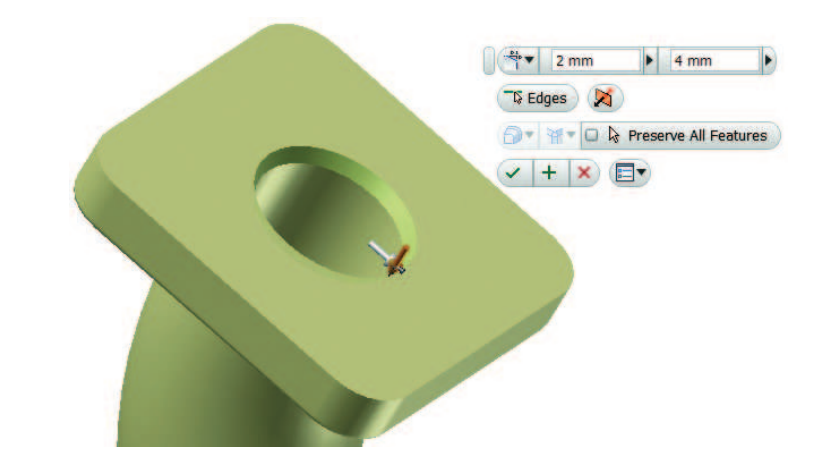

RYSUNEK 3.16. Druga krawędź została ścięta przy użyciu dwóch różnych odległości fazowania

### **Otwory**

ı

Otwory należą do najczęściej spotykanych detali w podzespołach mechanicznych. Program Inventor jest wyposażony w narzędzia do tworzenia różnego rodzaju otworów (proste, z pogłębieniem walcowym, z pogłębieniem czołowym<sup>1</sup> i z pogłębieniem stożkowym), a także pozwala je na wiele sposobów rozmieszczać i nadawać im dowolne rozmiary.

### **Poïoĝenie otworów prostych**

Otwory należą do krytycznych elementów modelu. Można je definiować i umiejsca- warunek wiać na wiele sposobów. Wszystkie ustawienia i parametry narzędzia *Hole* (*Otwór*) znajdują się w jednym oknie dialogowym o tej samej nazwie.

- 1. Upewnij się, że projekt 2014 Essentials jest aktywny, a następnie otwórz plik *c03-12.ipt* z foldera *Parts\Chapter 03*.
- 2. Włącz narzędzie *Hole* (*Otwór*). Możesz to zrobić za pomocą kontekstowego menu znakowego bądź panelu *Modify* (*Zmień*) na karcie *3D Model* (*Model 3D*). Domyślnie — jeśli nie jest widoczny żaden szkic — program zakłada, że zamierzasz utworzyć zwykły, wiercony otwór prosty o podanym rozmiarze i umiejscowiony na podstawie odległości od dwóch wybranych krawędzi.

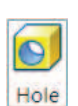

3. Kliknij górną ściankę prostopadłościennej podstawy części.

<sup>1</sup> Ten typ otworu w programie przetłumaczono jako *Walcowe*, jednak w dokumentacji programu jest on już nazwany poprawnie — *przyp. tłum.*

4. W oknie dialogowym *Hole* (*Otwór*) z listy *Termination* (*Zakończenie*) wybierz opcję *Through All* (*Przejściowe*), a parametrowi *Diameter* (*Średnica*) nadaj wartość 10 mm, jak na rysunku 3.17.

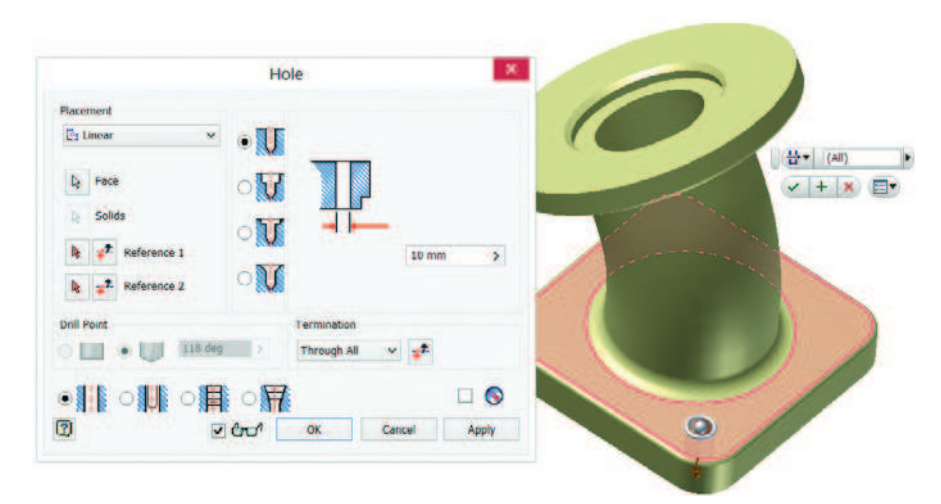

**RYSUNEK 3.17.** W przypadku opcji Linear (Liniowo) umiejscowienie otworu moĝna w przybliżeniu określić bez podawania wymiarów Reference (Odniesienie)

5. Kliknij i przeciągnij środkowy uchwyt otworu, aby się przekonać, że można go w ten sposób przemieścić w dowolne miejsce na ściance.

W przypadku opcji *Linear* (*Liniowo*) w celu odpowiedniego umiejscowienia otworu należy najpierw wybrać dwie krawędzie odniesienia. Wybrane krawędzie nie muszą być prostopadłe względem siebie i nie muszą się też znajdować na tej samej ściance, na której zamierzasz umieścić otwór.

- 6. Kliknij przycisk Reference 1 (Odniesienie 1) w oknie dialogowym Hole (Otwórz).
- 7. Korzystając z nazw kierunków widocznych na ściankach kostki ViewCube $^\circledast$ , wskaż tylną krawędź dolnej ścianki obiektu i ustal odległość od niej na 30 mm.
- 8. Kliknij przycisk Reference 2 (Odniesienie 2) i kliknij lewą dolną krawędź tej samej ścianki. Określ odległość otworu od niej na 10 mm.

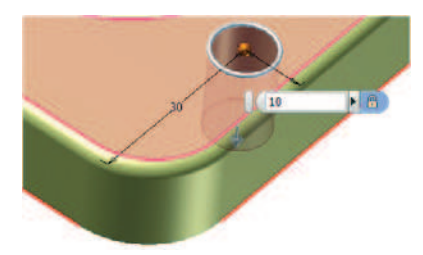

9. Kliknij przycisk OK w oknie dialogowym Hole (Otwór), aby utworzyć otwór.

Otwór może mieć określoną głębokość bądź sięgać do konkretnej, wskazanej ścianki. Z tymi i innymi ustawieniami otworów oraz z opcjami związanymi z ich wielkością zapoznasz się w kolejnych ćwiczeniach.

#### **Tworzenie otworów koncentrycznych**

Kolejnym często spotykanym położeniem otworu jest umiejscowienie koncentryczne względem okrągłego detalu. Położenie otworu koncentrycznego definiuje się poprzez odwołanie do zaokrąglonej krawędzi lub ścianki obiektu.

- 1. Upewnij się, że projekt 2014 Essentials jest aktywny, a następnie otwórz plik c03-13.ipt z foldera Parts\Chapter 03.
- 2. Włącz narzędzie Hole (Otwór) za pomocą kontekstowego menu znakowego bądź panelu Modify (Zmień) na karcie 3D Model (Model 3D).
- 3. W oknie dialogowym Hole (Otwór) z listy Placement (Umieszczenie) wybierz opcję Concentric (Koncentrycznie).
- 4. Kliknij górną ściankę podstawy otrzymanej przez wyciągnięcie proste. Będzie to płaszczyzna bazowa otworu.
- 5. Kliknij najbliższą zaokrągloną ściankę o promieniu 14 mm, aby wskazać ją jako element odniesienia dla koncentrycznego otworu.
- 6. Kliknij i przeciągnij pierścień widoczny na wybranej ściance, aby się przekonać, w jaki sposób można ręcznie zmienić średnicę otworu.
- 7. Pomiędzy narzędziami do umiejscawiania otworu a podglądem obrazującym jego przekrój znajdują się ikony typów otworów; kliknij tę o nazwie Countersink (Pogłębienie stożkowe).
- 8. Poniżej zaznacz opcję Clearance (Otwór przejściowy), a potem w sekcji Fastener (Część złączna) skonfiguruj następujące ustawienia: z listy Standard (Standard) wybierz opcję ISO (ISO), z listy Fastener Type (Typ części złącznej) — opcję Countersunk Raised Head Screw ISO 2010/7047 (Śruba ze łbem stożkowym podwyższonym ISO 2010/7047), z listy Size (Wielkość) — opcję M10 (M10) i, wreszcie, z listy Fit (Dopasowanie) — opcję Normal (Normalne). Patrz rysunek 3.18.
- 9. Upewnij się, że z listy w sekcji Termination (Zakończenie) jest wybrana opcja Through All (Przejściowe).
- 10. Kliknij przycisk OK, aby utworzyć otwór.

Potrzebny układ otworów w podstawie projektowanego modelu można uzyskać na kilka sposobów. Można na przykład zastosować narzędzie Hole (Otwór) w każdym z czterech rogów podstawy bądź stworzyć szyk prostokątny. Albo, ponieważ podstawa części jest wyśrodkowana względem osi Z, można zastosować szyk kołowy w sposób opisany w kolejnym ćwiczeniu.

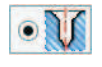

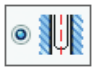

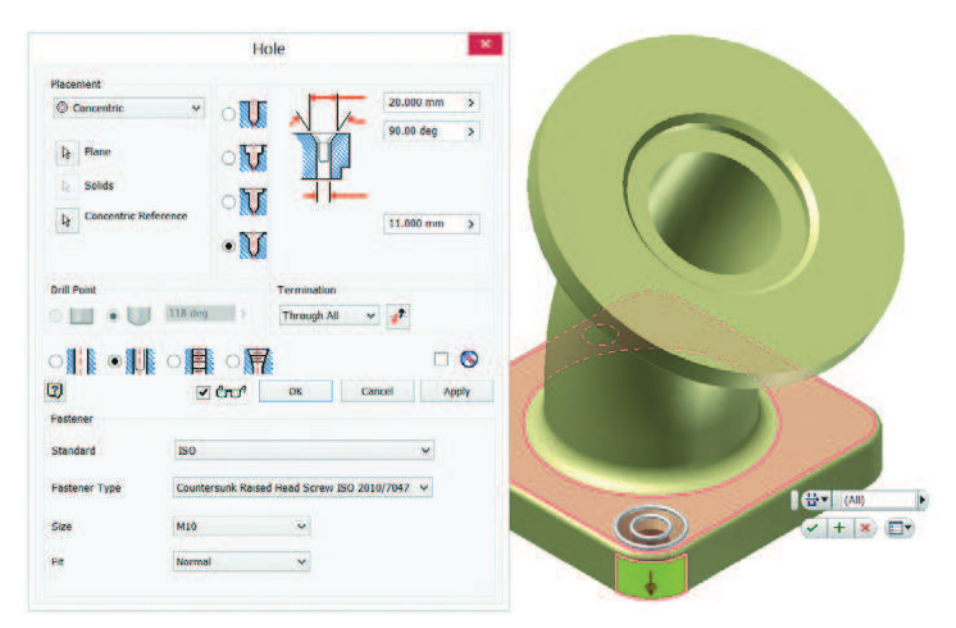

RYSUNEK 3.18. Utworzenie otworu zgodnego z popularnymi standardami jest bardzo łatwe

#### **Tworzenie szyku koïowego**

ঊ

Teraz w prosty sposób wykonamy trzy kolejne otwory, które będą automatycznie zaliczenia dziedziczyły wszystkie zmiany, jakim zostanie poddany pierwszy.

- 1. Upewnij się, że projekt 2014 Essentials jest aktywny, a następnie otwórz plik c03-14.ipt z foldera Parts\Chapter 03.
- 2. Włącz narzędzie Circular Pattern (Szyk kołowy) znajdujące się w panelu Pattern (Szyk) na karcie 3D Model (Model 3D).
	- 3. W tym przypadku w ramach wyboru elementów do powielenia wystarczy wskazać obiekt Hole2 (Otwór2).
	- 4. W oknie dialogowym Circular Pattern (Szyk kołowy) kliknij przycisk Rotation Axis (Oś obrotu).
	- 5. Rozwiń folder Origin (Początek) w przeglądarce (jeśli będzie trzeba), a następnie zaznacz oś Y; analogiczny efekt będzie miało kliknięcie najniższego, walcowego segmentu korpusu otrzymanego przy użyciu narzędzia Sweep (Przeciągnięcie).
	- 6. W pierwszym polu w sekcji Placement (Umieszczenie) wpisz 4 i oceń uzyskany efekt.
	- 7. Jeśli na podglądzie pojawią się szkice otworów w pozostałych narożnikach podstawy, kliknij przycisk OK, aby je utworzyć. Rysunek 3.19 przedstawia wygląd bryły przed wykonaniem tej operacji.

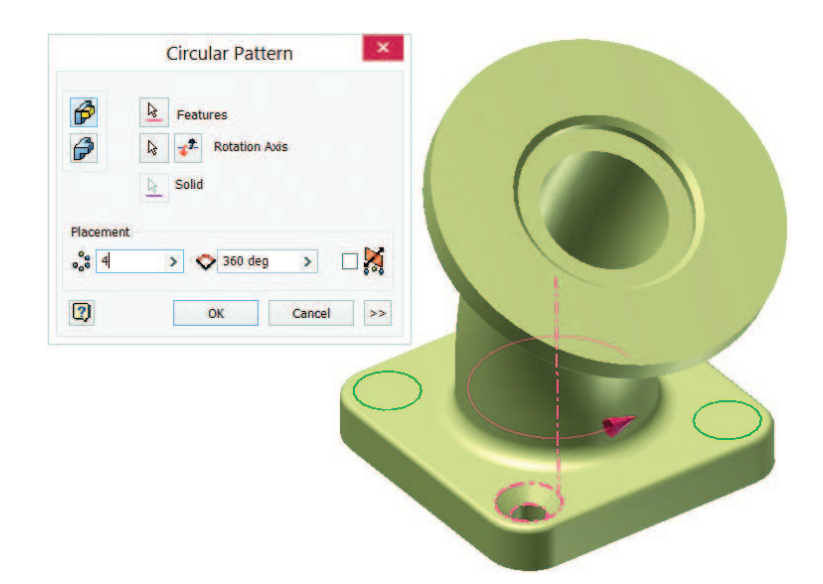

RYSUNEK 3.19. Zastosowanie szyków pozwala uniknąć mozolnego powtarzania czynności i przypadkowych błędów

W przypadku tej części można byłoby też użyć szyku prostokątnego. Szyk kołowy ma jednak tę przewagę, że zachowałby symetrię w przypadku zmiany rozmiaru podstawy.

### **Rozmieszczanie szkicowanych otworów**

W celu stworzenia skomplikowanego układu otworów można opracować szkic zawierający potrzebną liczbę wyznaczonych środków tych otworów bądź innych charakterystycznych punktów umożliwiających ich rozlokowanie. Potem zaś wystarczy wskazać te punkty, aby za jednym razem utworzyć wiele otworów.

Warunek zaliczenia

1. Upewnij się, że projekt 2014 Essentials jest aktywny, a następnie otwórz plik c03-15.ipt z foldera Parts\Chapter 03.

Kropkowane linie oraz okrąg widoczny w szkicu mają przypisaną specjalną właściwość o nazwie Construction (Konstrukcja). Dzięki temu nie są one traktowane przez program jak profile, można jednak używać ich do konstruowania różnych elementów. W tym przypadku wykorzystamy je do wyznaczenia środków otworów. Rogi kwadratowego szkicu także pełnią specjalną funkcję — są to punkty środkowe. Dzięki temu narzędzie Hole (Otwór) automatycznie je odnajdzie.

- 2. Włącz narzędzie Hole (Otwór) i zaznacz opcję Drilled (Bez pogłębienia). Jak już wspomniałem, program sam zasugeruje położenie czterech otworów.
- 3. Zmień rodzaj otworu na Tapped Hole (Otwór gwintowany), z listy Thread Type (Rodzaj gwintu) wybierz opcję ISO Metric (ISO Profil metryczny), zaś parametrowi Size (Wielkość) nadaj wartość 10. Zaznacz opcję Full Depth (Pełna głębokość), określającą głębokość gwintowania.

Przy tworzeniu otworów można określić głębokość gwintowania różną od całkowitej głębokości otworu. Zaznaczenie opcji Full Depth (Pełna głębokość) eliminuje konieczność podawania długości gwintu.

4. Z listy Termination (Zakończenie) wybierz opcję To (Do) i kliknij najwyżej położoną, okrągłą ściankę części, aby otwory kończyły się dokładnie na niej. Patrz rysunek 3.20.

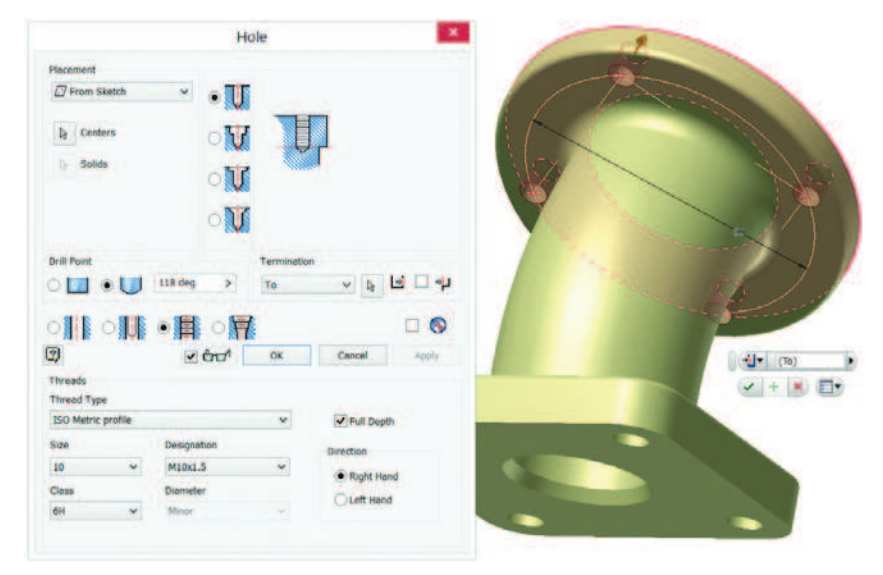

**RYSUNEK 3.20.** Po chwili od wskazania kursorem myszy niewidocznego z danej perspektywy elementu na ekranie pojawia się lista elementów do wyboru

5. Kliknij przycisk OK, aby zakończyć tworzenie otworów.

W ten sposób zapoznałeś się z niemal wszystkimi ustawieniami narzędzia Hole (Otwór). A skoro już tak niewiele brakuje, przyjrzyjmy się tym kilku ostatnim.

#### **Umieszczanie otworu w punkcie**

zaliczenia

Warunek Najtrudniejszą metodą rozmieszczania otworów jest wariant On Point (W punkcie). W celu zastosowania tej metody potrzebne są element umożliwiający określenie położenia roboczego punktu oraz robocza oś. Ten szczególny wariant tworzenia otworów przydaje się zwłaszcza w sytuacji, gdy potrzebny otwór nie jest prostopadły do płaszczyzny.

- 1. Upewnij się, że projekt 2014 Essentials jest aktywny, a następnie otwórz plik c03-16.ipt z foldera Parts\Chapter 03.
- 2. Włącz narzędzie Hole (Otwór) za pomocą kontekstowego menu i zmień typ otworu na Spotface (Walcowa).

Opcie *Counterbore* (*Pogłebienie walcowe*) oraz *Spotface* (*Walcowa*) powodują tworzenie otworów o takim samym przekroju, ale umożliwiają zwymiarowanie ich w inny sposób. Otóż otwory Spotface (Walcowa) stosuje się w przypadku niepłaskich powierzchni, zaś ich głębokość mierzy się od dna pogłębienia czołowego.

- 3. Z listy Placement (Umieszczenie) wybierz opcję On Point (W punkcie).
- 4. Wskaż punkt roboczy, w którym pomocnicza oś przecina powierzchnię części.
- 5. Program Inventor automatycznie uaktywni przycisk Direction (Kierunek). Gdy tak się stanie, kliknij oś pomocniczą, aby określić kierunek wiercenia.
- 6. Określ średnicę pogłębienia czołowego na 20 mm, zaś jego głębokość na 2 mm.
- 7. Zmień rodzaj otworu na Taper Tapped Hole (Gwintowany otwór stożkowy), z listy Thread Type (Rodzaj gwintu) wybierz opcję NPT (NPT), a za pomocą listy Size (Wielkość) określ rozmiar na 1/8.
- 8. Z listy Termination (Zakończenie) wybierz opcję To (Do) i wskaż wewnętrzną powierzchnię wygiętego korpusu, który utworzyliśmy za pomocą przeciągnięcia. Wybranie tej powierzchni może wymagać wskazania zewnętrznej powierzchni kursorem myszy i odczekania do chwili pojawienia się listy dostępnych elementów. Na tej liście należy podświetlić żądaną powierzchnię, tak jak na rysunku 3.21.

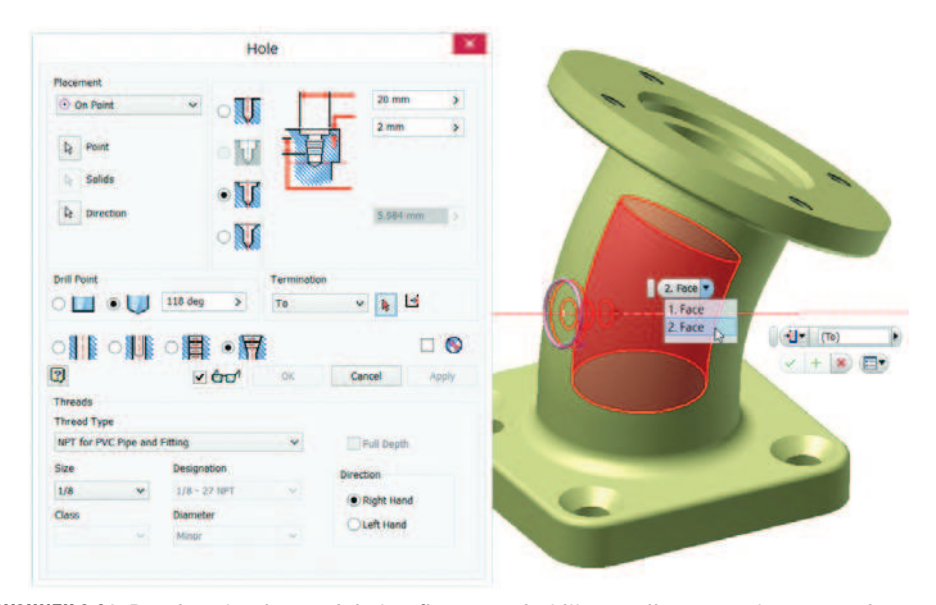

RYSUNEK 3.21. Pomimo konieczności skonfigurowania kilku opcji ta metoda tworzenia otworów jest łatwiejsza niż modelowanie ich przy użyciu narzędzi takich jak Extrude (Wyciągnięcie proste) czy Revolve (Obrót)

9. Kliknij przycisk OK, aby zakończyć tworzenie otworu i zarazem całej części.

W kolejnych rozdziałach dowiesz się, w jaki sposób tworzyć elementy pomocnicze, które przydały się nam podczas wykonywania ostatnich ćwiczeń.

#### **Podstawy i krok dalej**

W dalszych rozdziałach tej książki zapoznasz się z wieloma innymi technikami i opcjami modelowania. W tym rozdziale poznałeś jednak podstawowe narzędzia, które wielu użytkownikom programu Inventor wystarczają do realizacji większości zadań. Podczas wykonywania ćwiczeń być może zwróciłeś uwagę na to, że w wielu przypadkach narzędzia same sugerują podjęcie odpowiednich działań.

#### **mwiczenia pomocnicze**

- Spróbuj wymodelować podstawę części przy użyciu narzędzia Polygon (Wielobok).
- Zastanów się, czy wolisz stosować wyciągnięcie proste okręgu, czy narzędzie *Revolve* (*Obrót*).
- Spróbuj skorygować wymiar kątowy w szkicu ścieżki użytej do wykonania przeciągnięcia, aby się przekonać, jaki przyniesie to efekt.
- Poeksperymentuj z różnymi rodzajami śrub i wkrętów, aby sprawdzić, w jaki sposób narzucają one konkretne parametry otworu.